## **AP Onestop – Request Official Transcript**

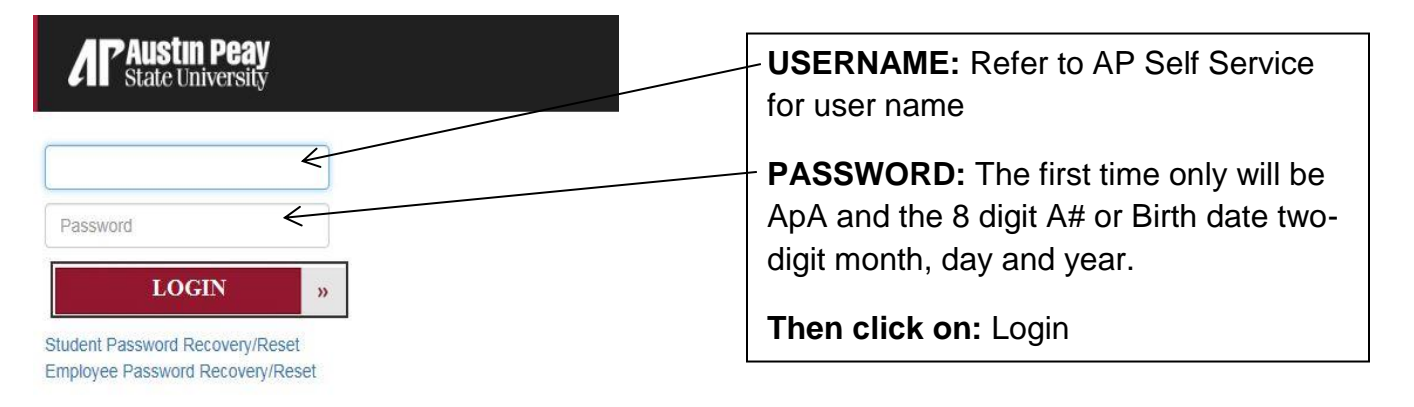

**NOTE:** When you click on the "forgot your username/password" link, enter your A number for the User ID and your 6-digit date of birth for the PIN number. If you do not know your A number, call the Office of the Registrar at 931-221-7150.

1. Click on **Web Self Service icon**

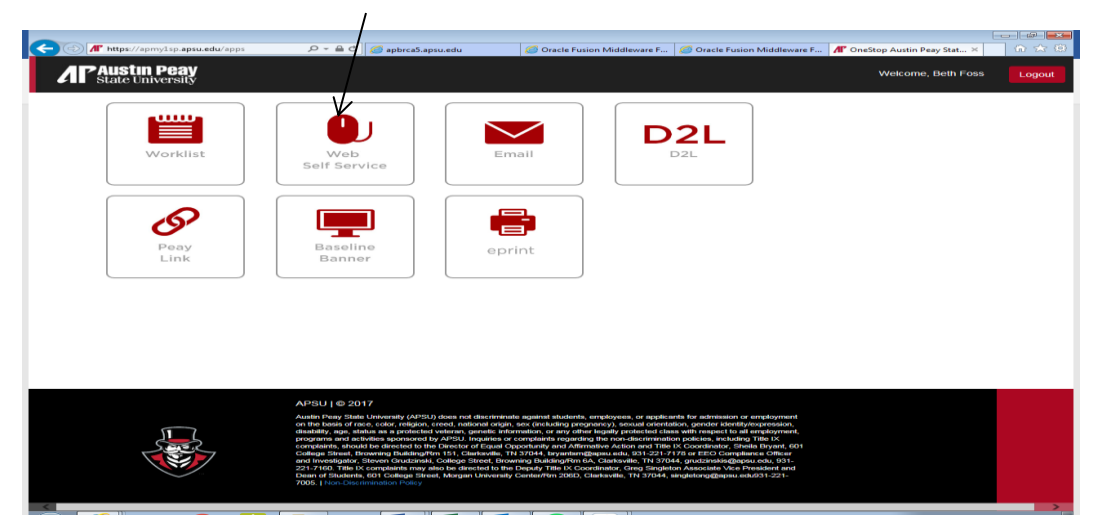

2. Click on **Student**

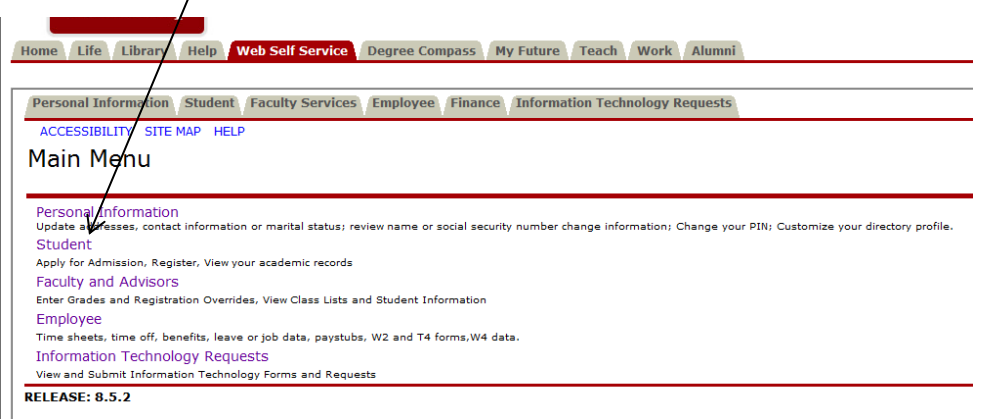

3. Click on **Student Records**

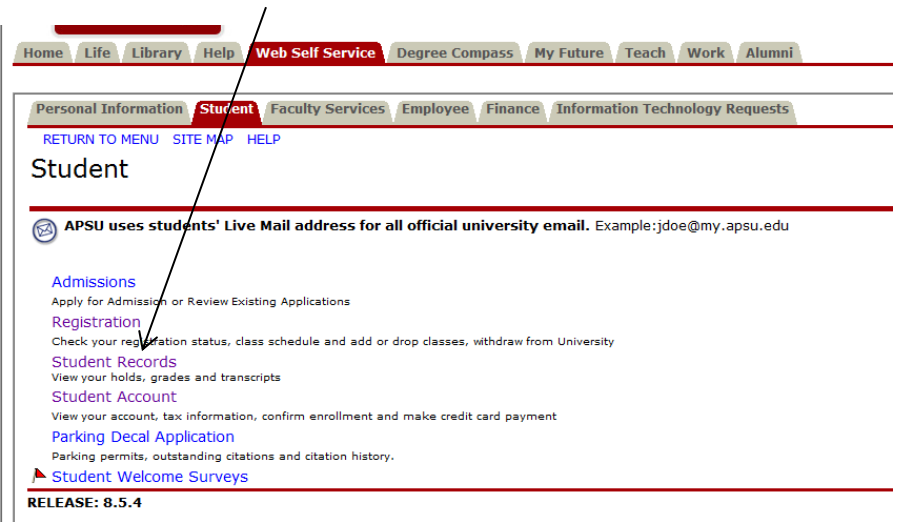

- 4. Select the type of delivery service you would like.
	- a. For electronic transcripts, click on **Request Secure Electronic Transcript** and proceed to Step 5.
	- b. For printed transcripts, click on **Request Printed Transcript** and proceed to Step 6.

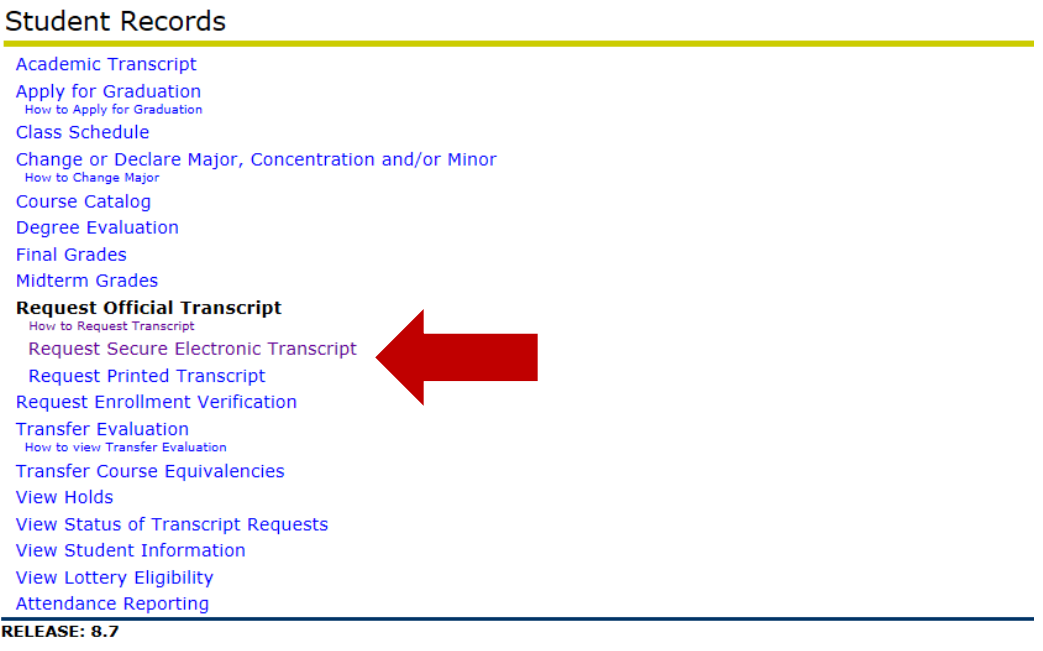

5. Click on the **Access the Transcript Ordering Site** link.

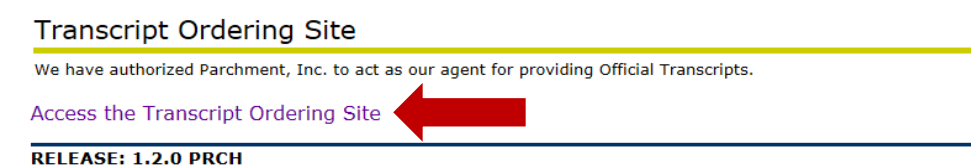

a. Search for your destination in the **Search** box or click on the **Send to Yourself, Another Individual, or Third Party** link. **Note:** If you do not find your destination through the Search option, you can enter the email address manually.

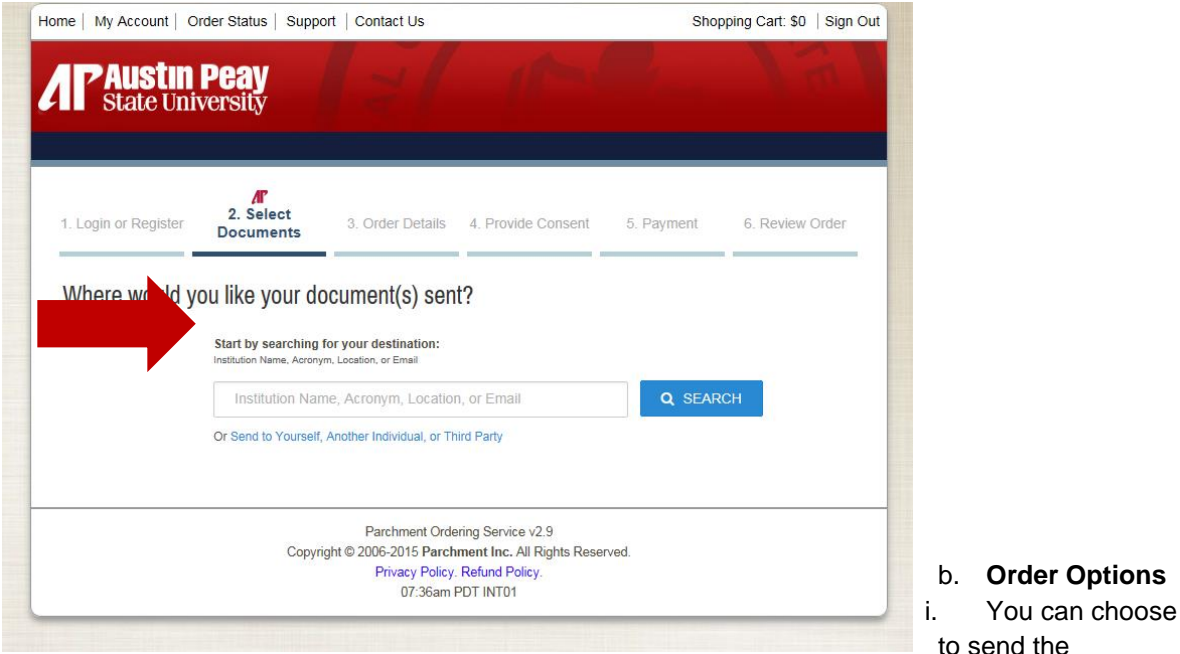

transcript when your grades or degree is posted by selecting the appropriate button.

- ii. Enter the recipient's name and their email address.
- iii. **Optional** Include an attachment to be sent along with your transcript. Select the purpose for the transcript from the drop down menu.
- iv. Click on the **Continue** button.

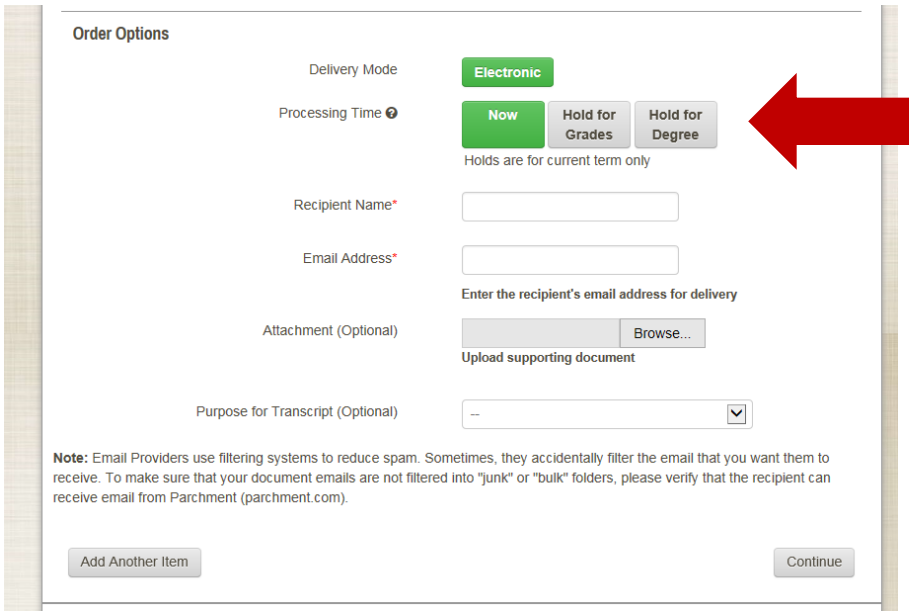

## c. **Order Details**

- i. You can view the transcript requests in your **Shopping Cart Contents**. There is a convenience fee of **\$2.85 per destination** charged by the vendor, Parchment, to have transcripts delivered electronically.
- ii. At this time, review your order. If you made a mistake, click on the **Remove** button, and re-enter your transcript request.
- iii. If you need to request additional transcripts, click on the **Continue Shopping** button.
- iv. If you are done with your order, click on the **Checkout** button.
- d. **Provide Consent** Read over the FERPA consent and provide the consent.
- e. **Payment**  Choose your Payment Method and provide your billing address.
- f. **Review Order**  Confirm your billing information, billing address and the destination. Click on the **Confirm** button.
- g. You will get an email confirmation that the transcript request has been received. You will also get an email confirmation once the transcript has been delivered to its destination.
- h. **Order Status** You can check the status of your orders from the time it was requested until it is delivered.

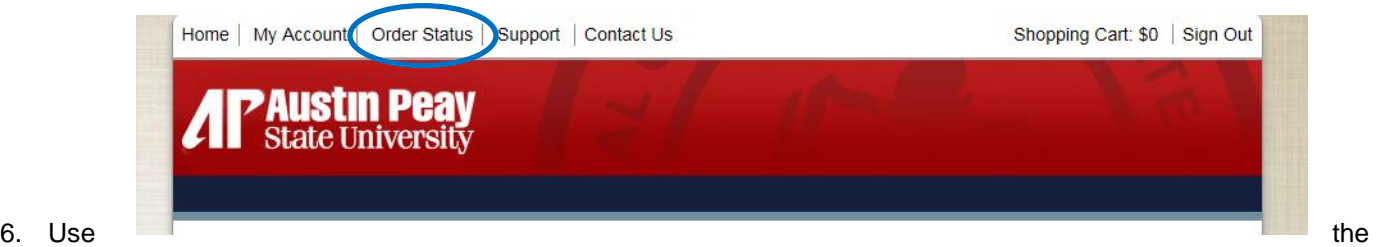

**External College Code** option when sending an APSU transcript to another College only. Use **One of Your Addresses**, only if your mailing address is current and up to date in our system. Do not use **Internal College**.

- a. If none of the above apply to you, in the **Issue to** box, type the person or university that it's going to (i.e. Jane Smith; MTSU; Office of Admissions)
- b. Click **Continue** after you have selected your option.

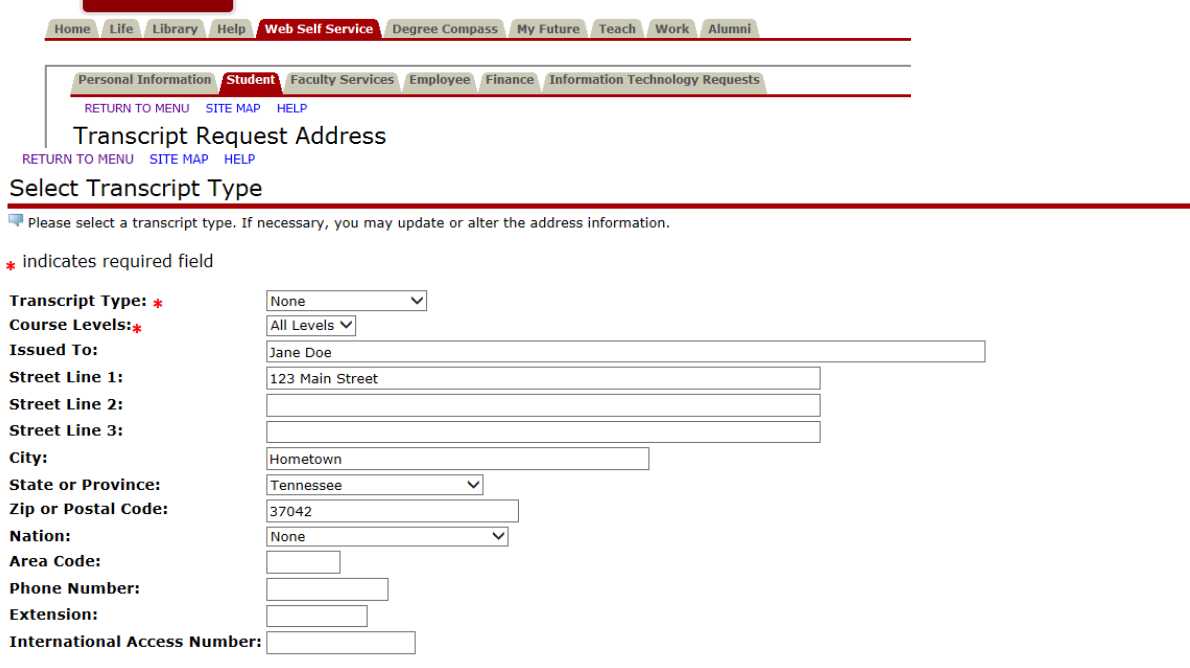

Continue

7. Select the **Transcript Type** – **Official Transcript** or **Fax**. **Course Levels** defaults to all levels, both undergraduate or graduate transcripts will be mailed out together. Fill in the mailing address. Only put in the area code and phone number when you've selected the Fax option. Also, do not put a mailing address when you are requesting a fax transcript. Click **Continue**.

8. Enter the number of copies to be sent. Select "Yes" Official for mailed transcripts and "No" Official for faxed transcripts. Make sure to select Hold for Grades or Hold for Degree option if you'd like those to be on there when we send your transcripts. Otherwise, select As soon as possible in the **Print Transcript** option.

**Transcript Request Options** 

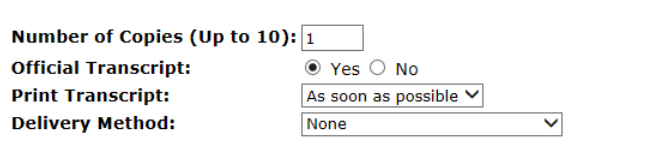

9. Review your request. If everything looks correct, click on the **Submit Request** button. Make any changes necessary by clicking on the back button on your browser.

**Transcript Request Summary** 

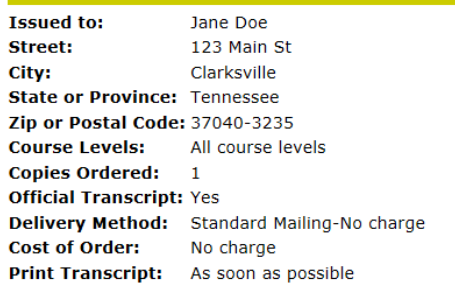

Submit Request

Continue

**Printing Unofficial Transcript from AP Onestop**

If you'd like to view your unofficial online transcript, click on the **Academic Transcript** link, located under **Student Records**.

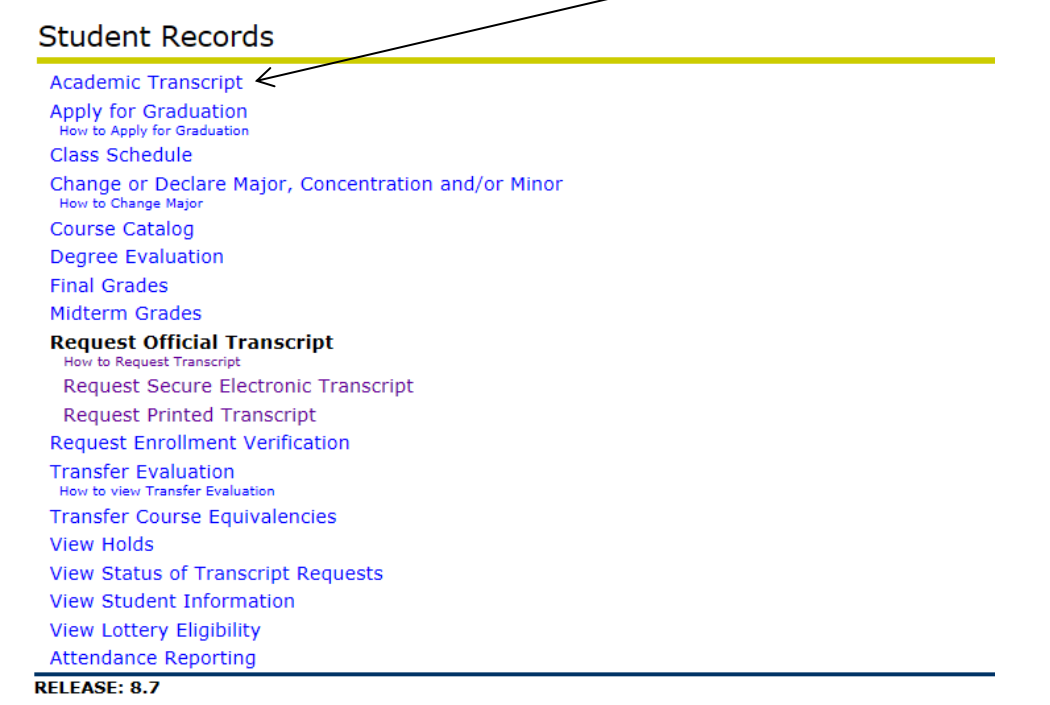

**Note:** To print out your transcript, you will need to select all the text, right-click with your mouse and select print. Or after selecting the text, go the File option on your web browser and select the print option.